#### Page **1** of **3**: lccPowerShellGUI-TechUse.docx

# **LCCPowerShellGUI Tech Use**

## **Contents**

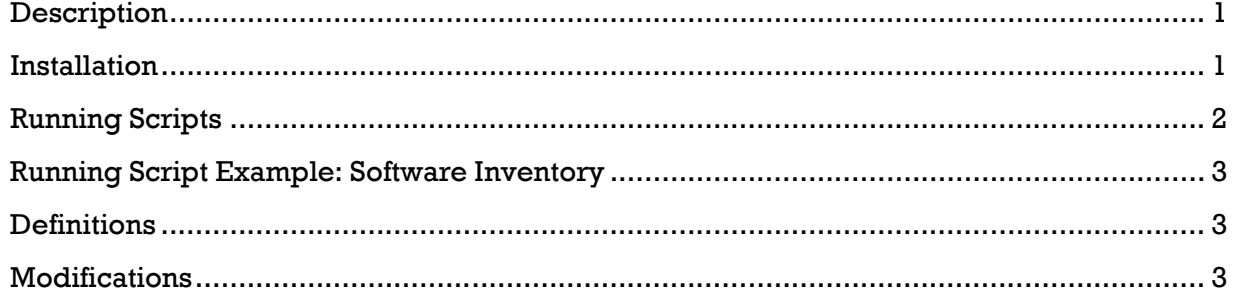

### <span id="page-0-0"></span>**Description**

This document describes how to install/use the lccPowerShellGUI program from a Technician angle.

The program site: <http://lcc.ctc.edu/demo/projectlid/LCCPowerShellGUI>

*Prior to using this information/performing the steps, it is assumed a Administrator has set-up lccPowerShellGUI scripts/routes/etc.. for use according to the link above.*

The program is a Windows wrapper around PowerShell. It allows the user to access a network location with shared PowerShell scripts. The user can then execute those scripts and see/print/copy/save the results from the output window.

Note: some scripts take some time to return results. During that time, the program will not be responsive, as it is waiting for the output of the script. Once finished, the output will be displayed. A good example of this is the Software Inventory script, which can take minutes to come back, depending on the system being queried and how many installed programs.

## <span id="page-0-1"></span>**Installation**

To install lccPowerShellGUI for LCC Use:

- copy the lccPowerShellGUI.exe from the network location to your computer: \\network location provided by an administrator
- run the program
- it will ask for Scripts Location, enter the following in the INPUT box:
	- o \\network scripts location provided by an administrator

#### Page **2** of **3**: lccPowerShellGUI-TechUse.docx

- click EXECUTE after entering the Scripts Location
- it will ask for: Logic Filename, enter the following in the INPUT box:
- o Logic Filename provided by an administrator
- click EXECUTE after entering the Logic Filename
- the program should now change to a running state, listing the available scripts
- close the program
- go to the Certificates folder: \\network certificate files location provided by an administrator
- double click on the **lccPowerShellUser.cer** and choose Install Certificate Note: lccPowerShellUser.cer is an example filename and may be different.
- click Next
- change radio button to Place all certificates in the following store
- click Browse
- choose Personal
- click OK, Next, Finish until completed
- finish any OK, Next, Finish buttons until the pop-up Certificate Install window closes
- double click on the **lccPowerShellTrustedRoot.cer** and choose Install Certificate
- click Next
- change radio button to Place all certificates in the following store
- click Browse
- choose Trusted Root Certification Authorities
- click OK, Next, Finish until completed
- finish any OK, Next, Finish buttons until the pop-up Certificate Install window closes
- run Powershell manually from All Programs-->Accessories-->Windows PowerShell
- run command: Set-ExecutionPolicy RemoteSigned
- choose Y
- run the Test Script to configure Powershell policy: \\network script location provided by an administrator Note: recommend having a test script that does something simple, like: Write-Host Test Script Executed

to verify it will execute.

- choose A for Always Run
- run the Test Script 2 to confirm Policy is now in place: \\network script location provided by an administrator Note: recommend having a second test script to verify it will execute without further prompts.
- close PowerShell
- you should now be able to run lccPowerShellGUI \*congrats!\*

## <span id="page-1-0"></span>**Running Scripts**

- click on the drop down box CHOOSE FUNCTION
- choose the script you want to run
- help information will appear in the output box
- fill-in the needed parameters, see the INPUT drop down for those required
- click EXECUTE to run the script

Lower Columbia College

Page **3** of **3**: lccPowerShellGUI-TechUse.docx

## <span id="page-2-0"></span>**Running Script Example: Software Inventory**

- click on the drop down box CHOOSE FUNCTION
- choose the script you want to run
- help information will appear in the output box
- fill-in the computer(s) in the INPUT box. If more than one desired, separate with commas. However, on the Software Inventory script, it is recommended to do only one computer at a time, due to the amount of results being returned.
- click EXECUTE to run the script (Be patient while the script queries the computer. The program can be minimized during the query)
- once results show, you can print/copy/save them. With this specific script, the results are formatted with tab delimited rows and a header for, for pasting into Excel.

## <span id="page-2-1"></span>**Definitions**

## <span id="page-2-2"></span>**Modifications**

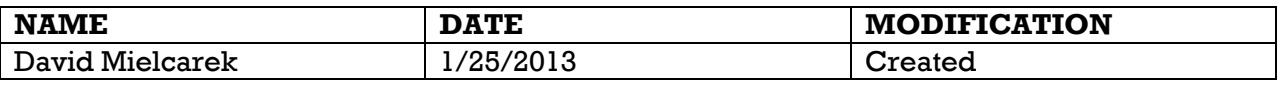

End of document